Do you remember how to find a zero on a calculator from Algebra 2?

1. graph your function by entering the function in the y=. Hit graph.

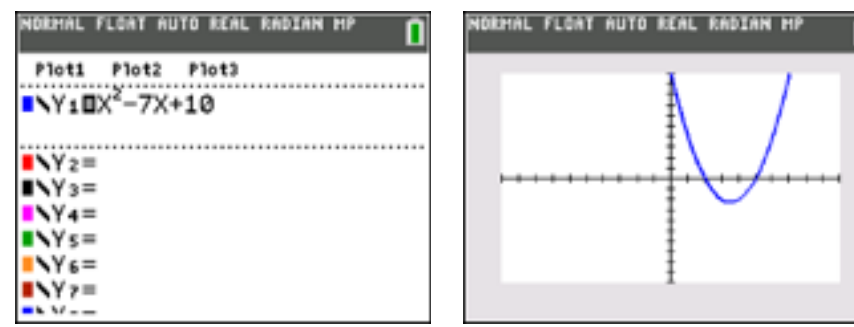

2. go to 2nd [TRACE] 2] ENTER] you want to select "zero"

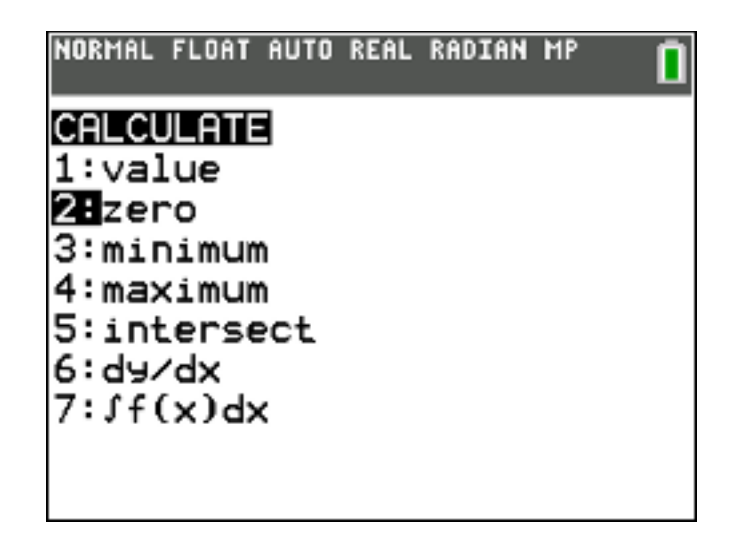

3. your screen should show your graph and have "left bound" in the bottom left hand corner.

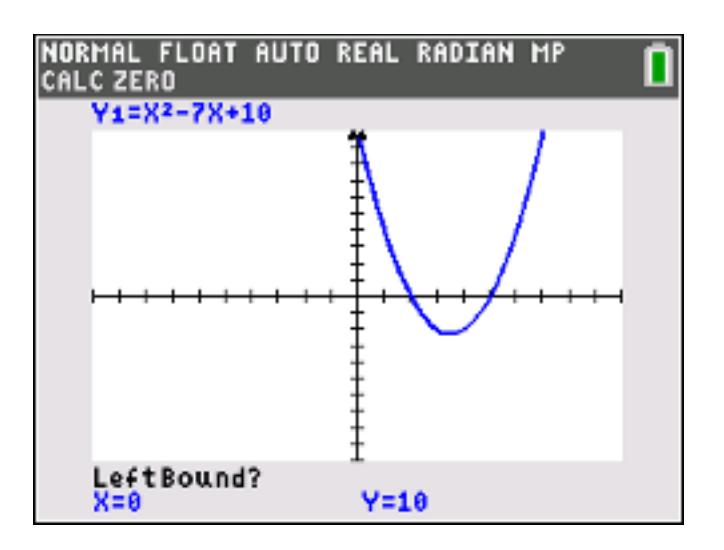

4. To fiind the zero farthest to the left: If your graph is concave up, the "left bound" of the zero will be above the x-axis. Move your cursor to the left of your zero (like the picture). then **ENTER** 

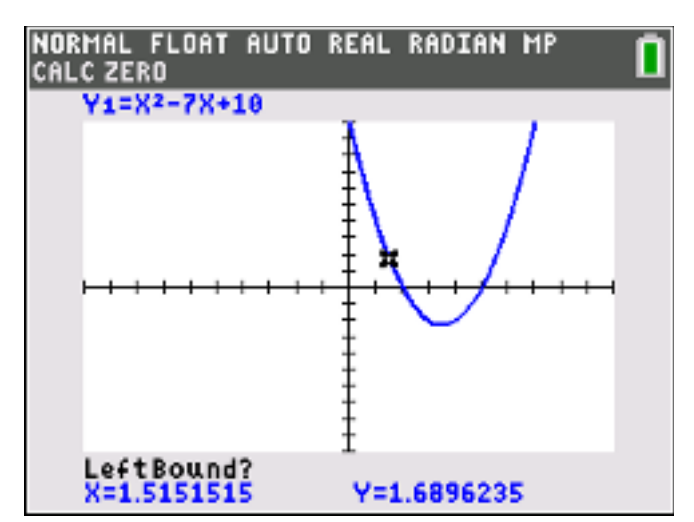

5. Your screen should now have "right bound" in the bottom left corner. Move your cursor to the right of your zero by crossing over the xaxis (see #6 and the next picture).

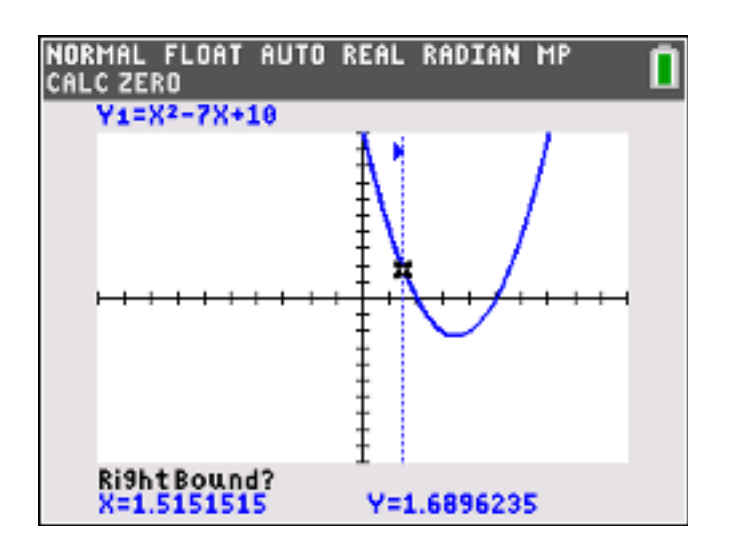

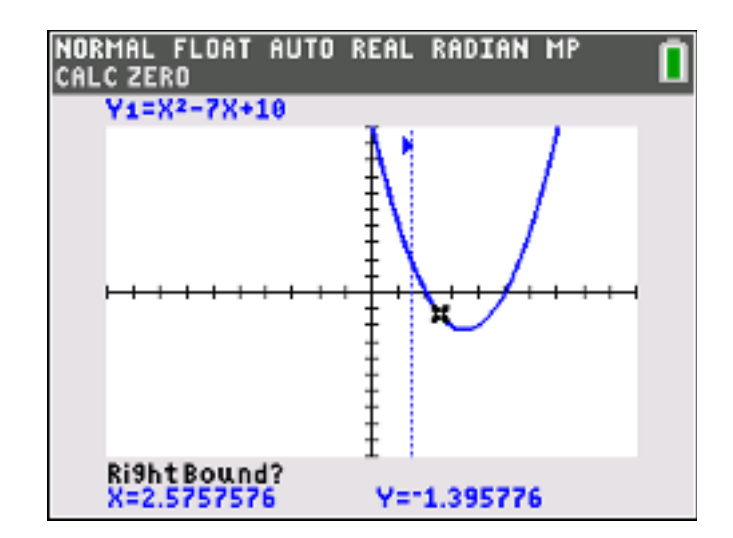

6. Your screen should look like this: notice where the cursor is.

7. Hit ENTER and your screen should now say "guess' in the bottom left corner. Hit **ENTER** again. (notice the arrows at the top of the screen, they are facing each other with some space in between)

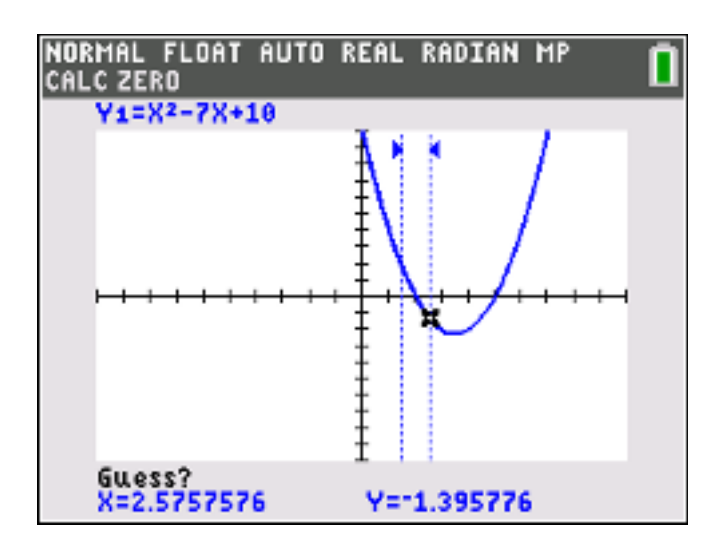

8. You should now see the answer. the zero is  $at x = 2$  and the cursor is located right on top of the zero.

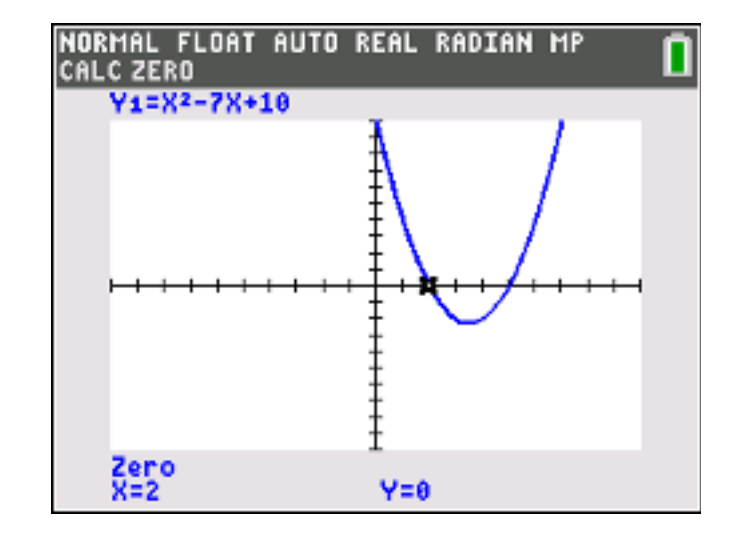

9. Repeat the process for the zero on the right of the graph. BUT for the zero on the right side, the "left bound" will now be BELOW the x-axis.

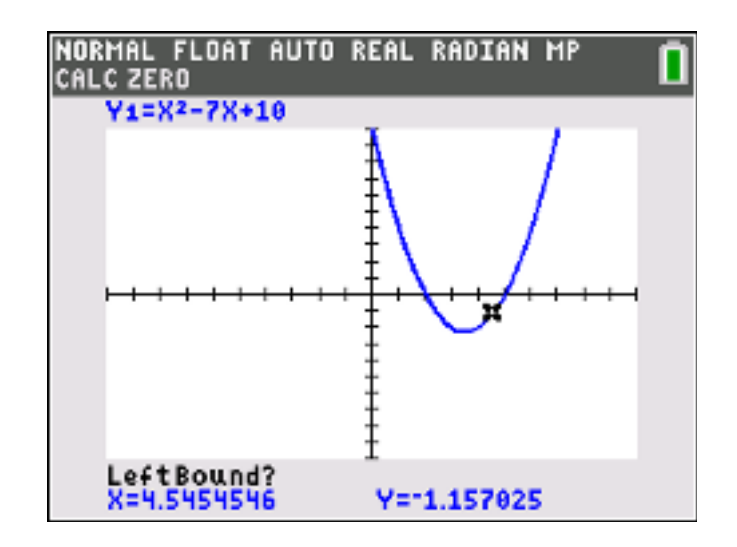

10. press **ENTER** . Calculator should now say "right bound". Move the cursor across the x-axis so that you are on the right side of the zero (ABOVE the x-axis)

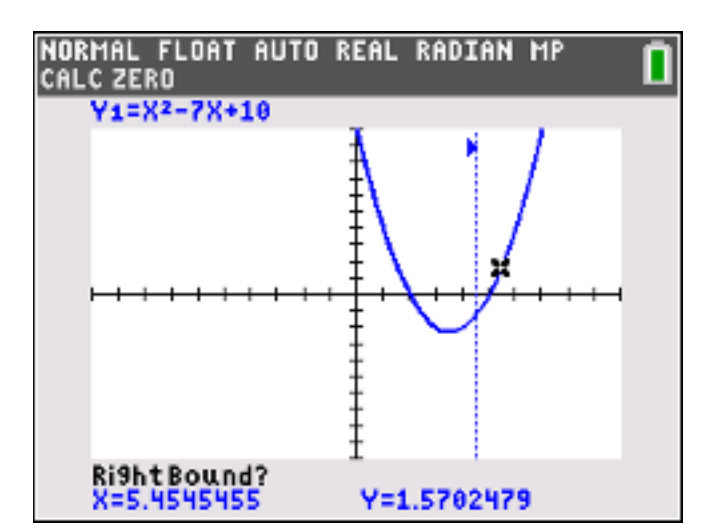

II. Hit ENTER , then ENTER again for the "guess". You should now see that the zero is  $at x = 5$ .

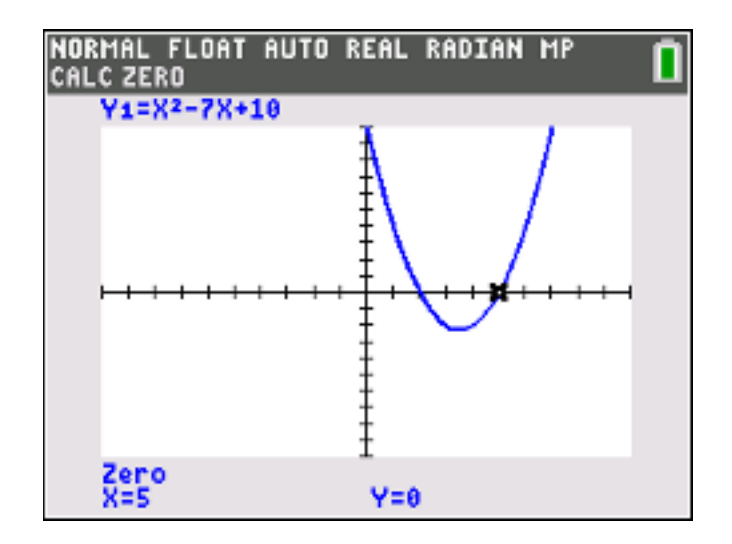

12. If your graph is concave down, the "left bound" will start below the xaxis for the left zero. The "left bound" will start above the x-axis for the right zero.

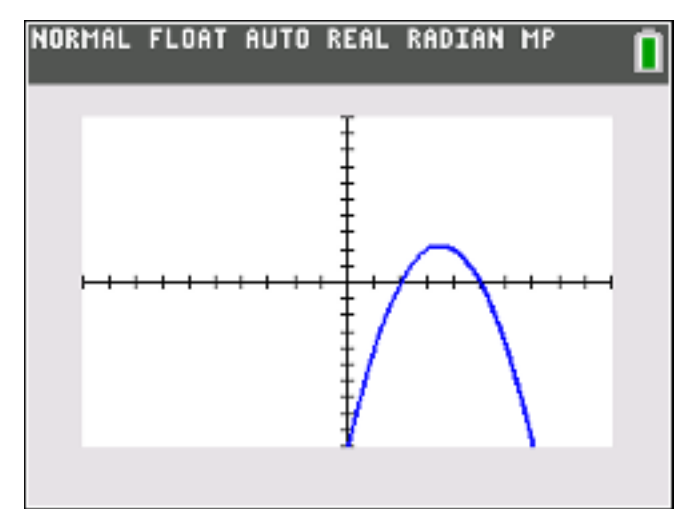